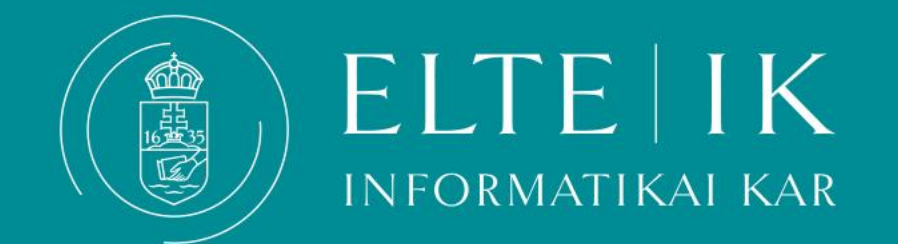

# Teams Kisokos hallgatóknak

# **Teams általános információk**

A Teams felülete elérhető a **<https://teams.microsoft.com/>** weboldalon vagy letöltött applikáción keresztül.

## **Weboldal**

A főoldal közvetlen az egyetem oldalára vezeti, ahol a Neptun kódja alapján generált **@inf.elte.hu-s e-mail címével** és a kapcsolódó jelszavával tud belépni.

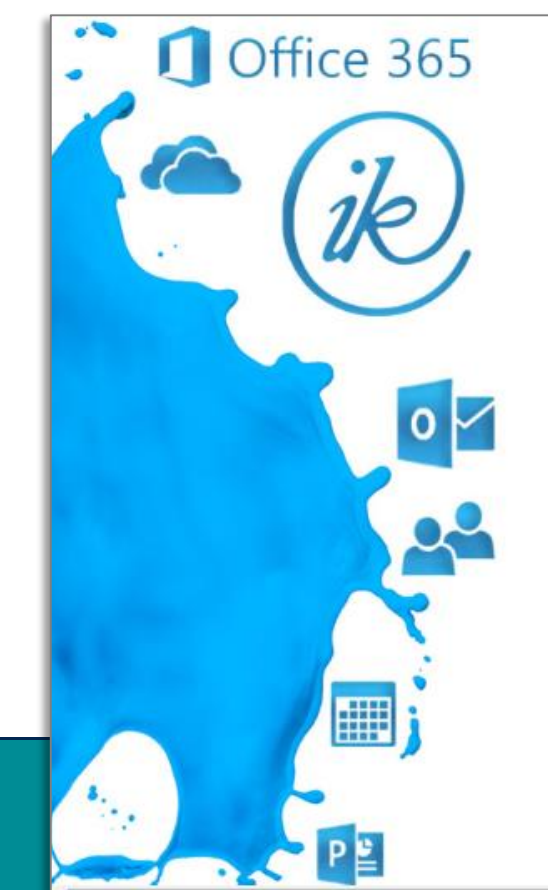

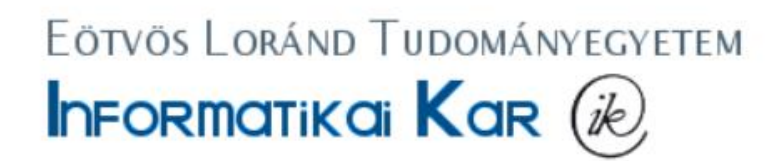

Office 365 belépés INF-es azonosítóval

Felhasználónév

Jelszó

Bejelentkezés

© 2013 Microsoft

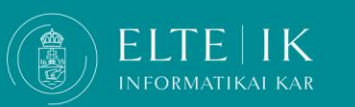

# **Teams általános információk**

### Belépés után látni fogja a csoportjait.

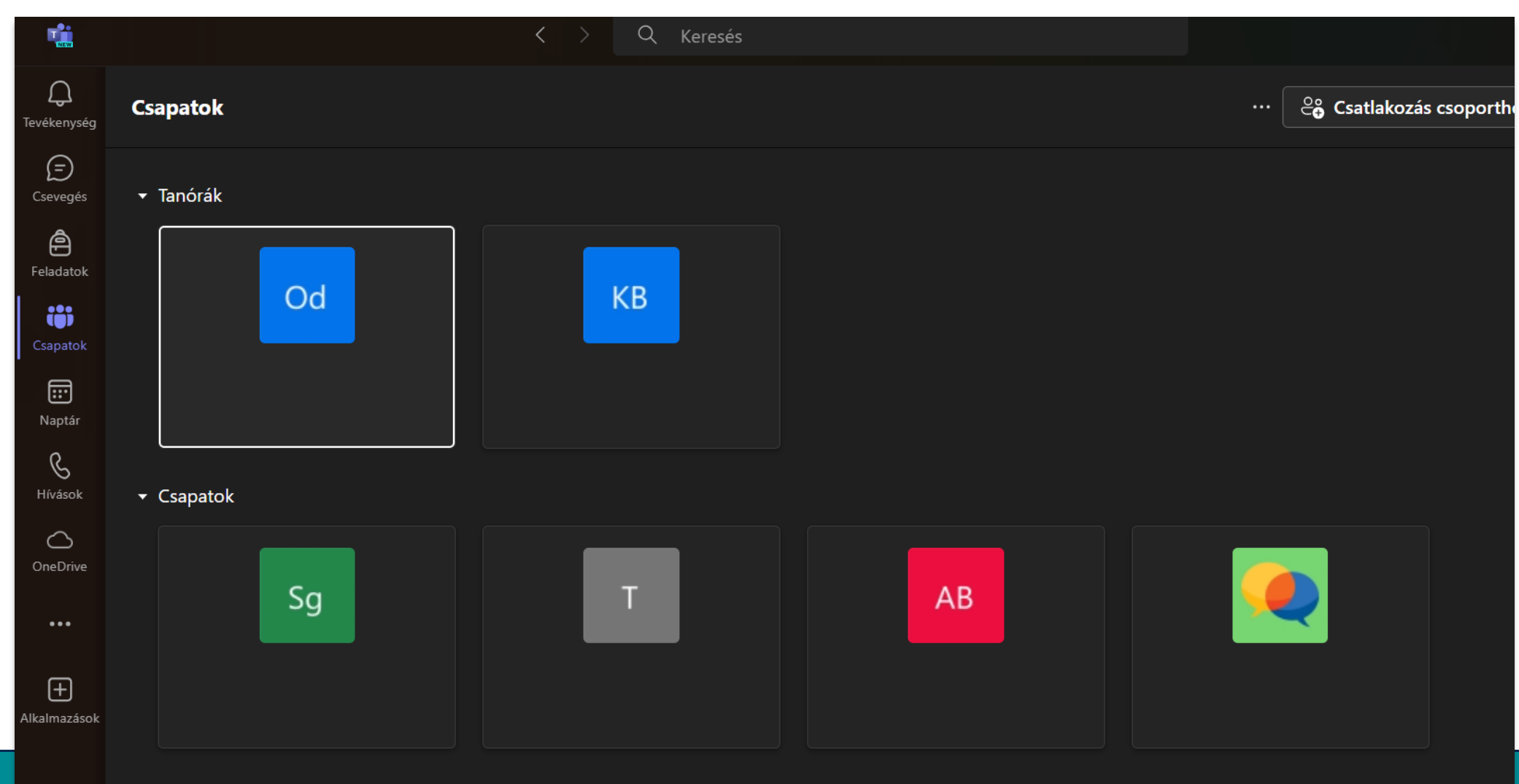

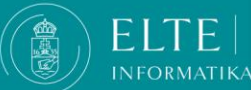

# **Csatlakozás egy Teams csoporthoz**

#### **Csatlakozás a csoporthoz**

A csoporthoz való csatlakozáshoz kattintson a képernyő jobb felső sarkában található "Csatlakozás **csoporthoz vagy csoport hozzáadása**" gombra, majd válassza a "**csatlakozás egy csapathoz"** opciót. A nyitott, belépési hozzájárulást nem igénylő csoportok azonnal megjelennek belépéskor, a zárt csoportokhoz csapatkód vagy link szükséges.

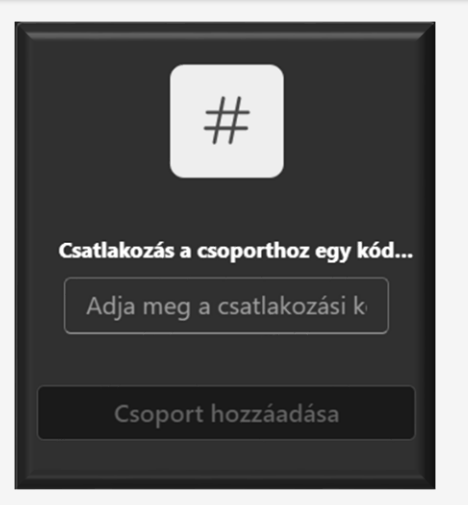

#### **Csatlakozás csoportkóddal**

- Ha a csoport zárt szüksége lesz egy csoportkódra a csatlakozáshoz. Kattintson a **csatlakozás a csoporthoz egy kóddal** opcióra.
- -Írja be a csoportkódot ( ez egy 7-8 tagból álló kód amelyet a rendszer generál és az oktató megoszt a kurzushoz kapcsolódó felületek egyikén)

### **Csatlakozás linkkel**

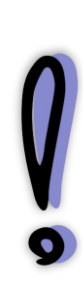

Néhány oktató csoportlinket használ a Teams csoporthoz való csatlakozáshoz. Ebben **kattintson a linkre és nyissa meg a böngészőjéből a csoporthoz való hozzáférés kérés elindításához** (szükség esetén jelentkezzen be).

**Ebben az esetben a kérést az oktatónak még jóvá kell hagynia, a hozzáférés nem automatikus. Kérje a csoportba való felvételét időben** (legalább 48 órával az óra 60 kezdete előtt), hogy ne maradjon le a fontos információkról.

#### $\frac{\partial S}{\partial \theta}$  Csatlakozás csoporthoz vagy csoport létrehozása

# **Chatelés Teamsben**

**Használhatja a Teams alkalmazását az oktatóval, vagy egy adott csoporttal való kommunikációhoz is.**

**Válassza ki a Csevegés opciót a menüszalagon.**

**A képernyő felső részén a keresőfunkcióval találhatja meg a személyeket akikkel csevegni szeretne.**

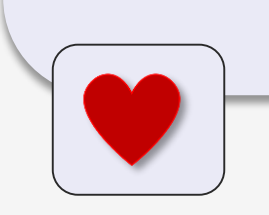

Személyeket, üzeneteket, fájlokat és egyebeket ke Csoportos csevegések **Fájlok** Csoportok és csatornák

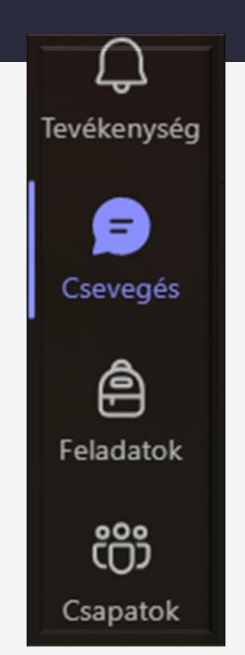

# **Chatikett**

**Az egyetemi kommunikáció preferált formája az e-mail. Kérjük a Csevegés funkciót csak akkor használja az oktatóval való kapcsolattartásra ha nagyon sürgős esetben van szüksége segítségre vagy az oktató kifejezetten kérte, hogy chatben keressék meg.**

**Az oktató is ember, így kérjük tartsa be az alábbiakat:**

- **írjon az oktatónak munkaidőben**
- **várjon amíg az oktató válaszol, legyen türelmes, ne sürgesse a választ**

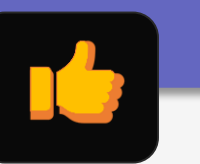